## Resetting a Microsoft/OneDrive Password

Begin by opening a web browser and pointing the URL to <https://onedrive.live.com/about/en-us/> or use a link provided to you by the school technology integrationist

## Click the Sign Up option

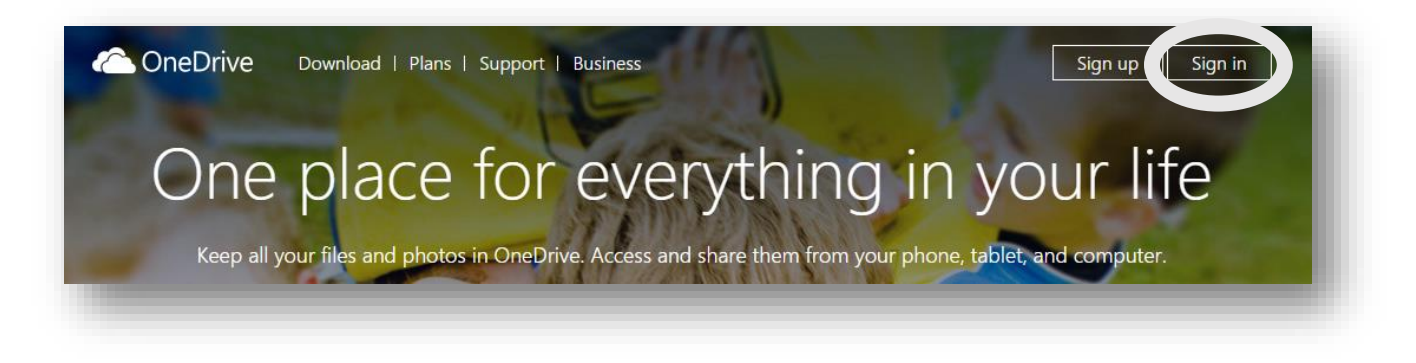

## Select Personal

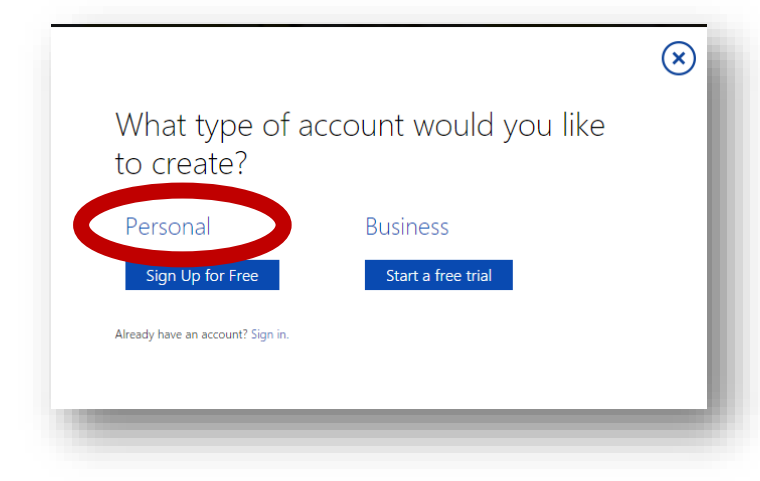

You will then be directed to a screen to sign in with your school email, don't bother with your password. Instead, click on the "Can't Access Your Account" link down below the sign in area.

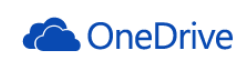

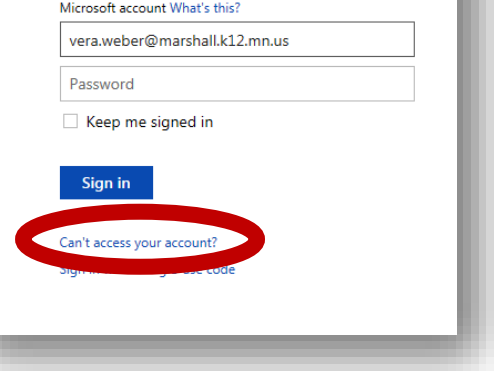

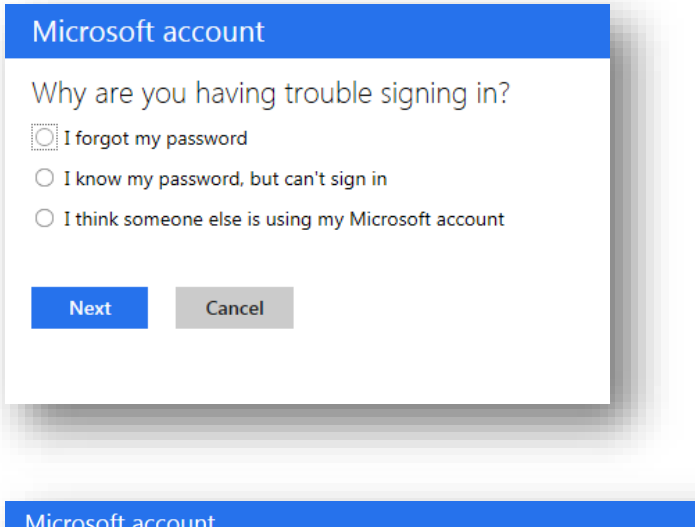

Click the "I forgot my Password" option and click next

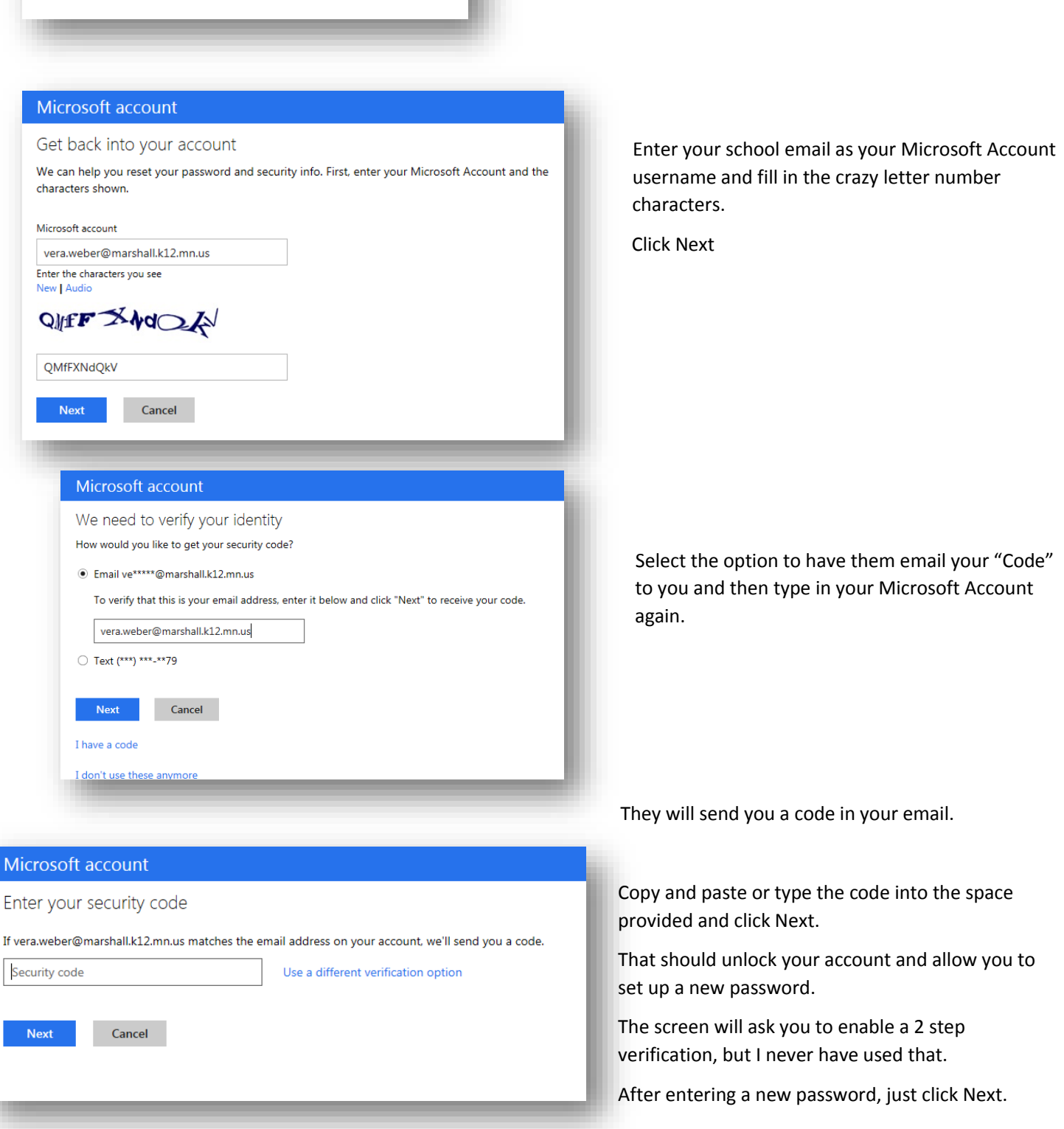